The January MAS Auction we will be accepting pre-registrations thru this website only. You are welcome to download and use the Excel Worksheet that we used on the last two auctions, fill it out and print it to bring with you to the auction - but this will not be considered a "pre-registration". We will accept entries at this web page until 11pm on Friday, January 24, 2014.

The MAS OnLine Auction Item Entry form can be found at: http://www.kkreate.com/MAS That is an uppercase MAS.

If you have bought or sold items at an auction in the last 6 months you will be able to use the online form. You will need to know your email address and your buyer/seller number to enter the system.

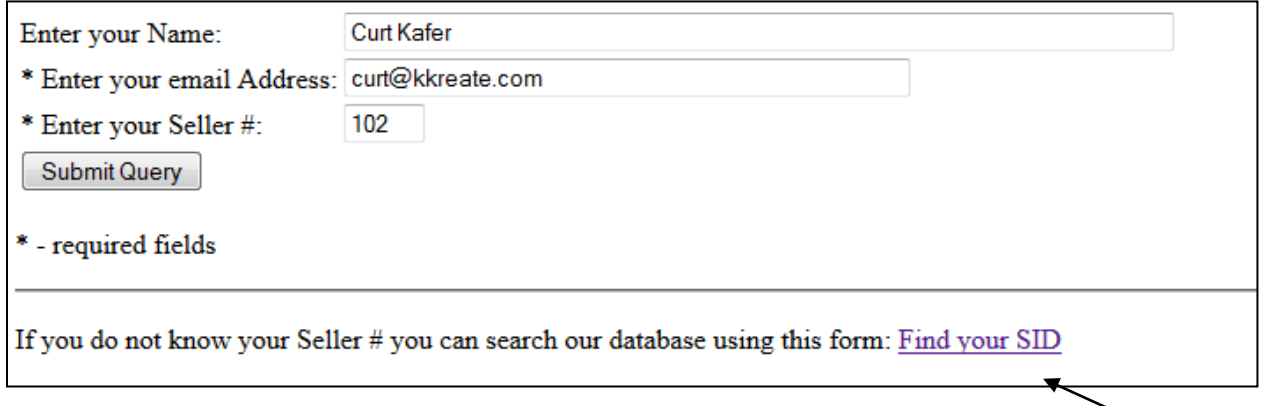

If you do not know your buyer/seller number you can look it up using the link at the bottom of the login form.

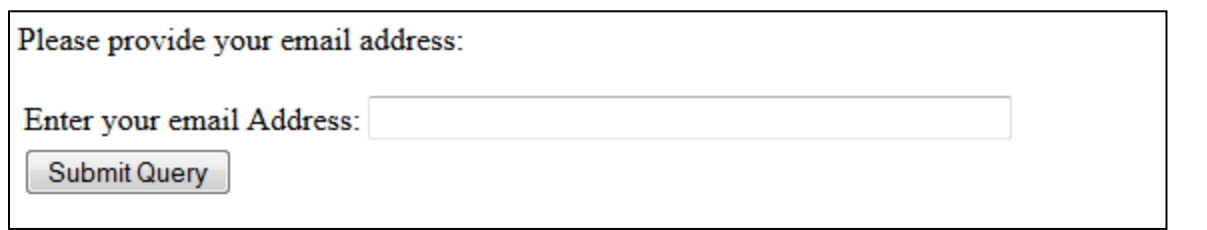

Enter your email address and the system will send you an email telling you your login information. If the system cannot find your email address you will have to contact Curt Kafer and he can setup your online account: curt@kkreate.com - 612-804-5470.

Example of email:

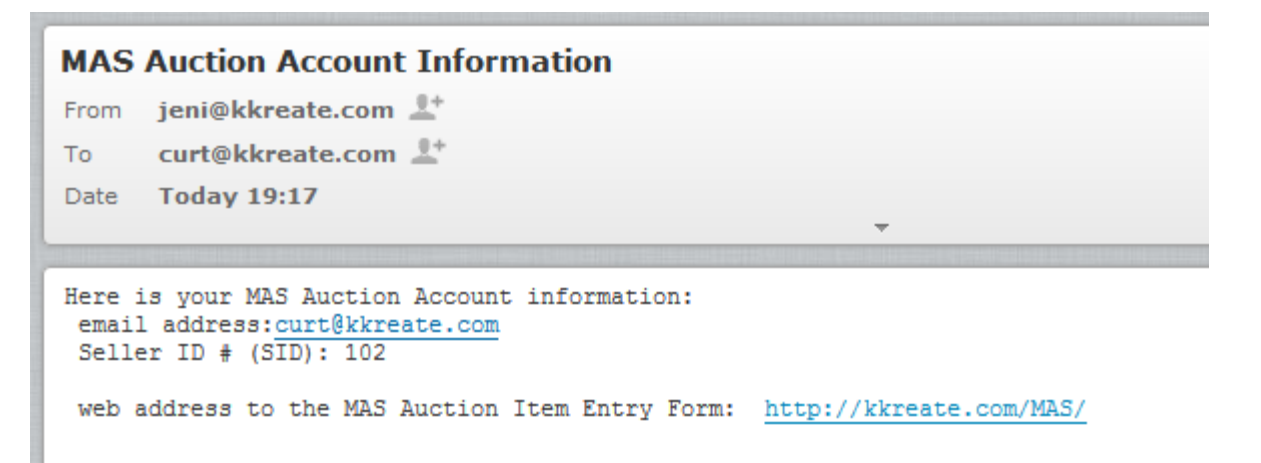

Once you get logged into the web page your information will appear at the top, there is an entry form in the middle and the list of items you have entered will be displayed on the bottom of the screen.

Example of the Entry Form:

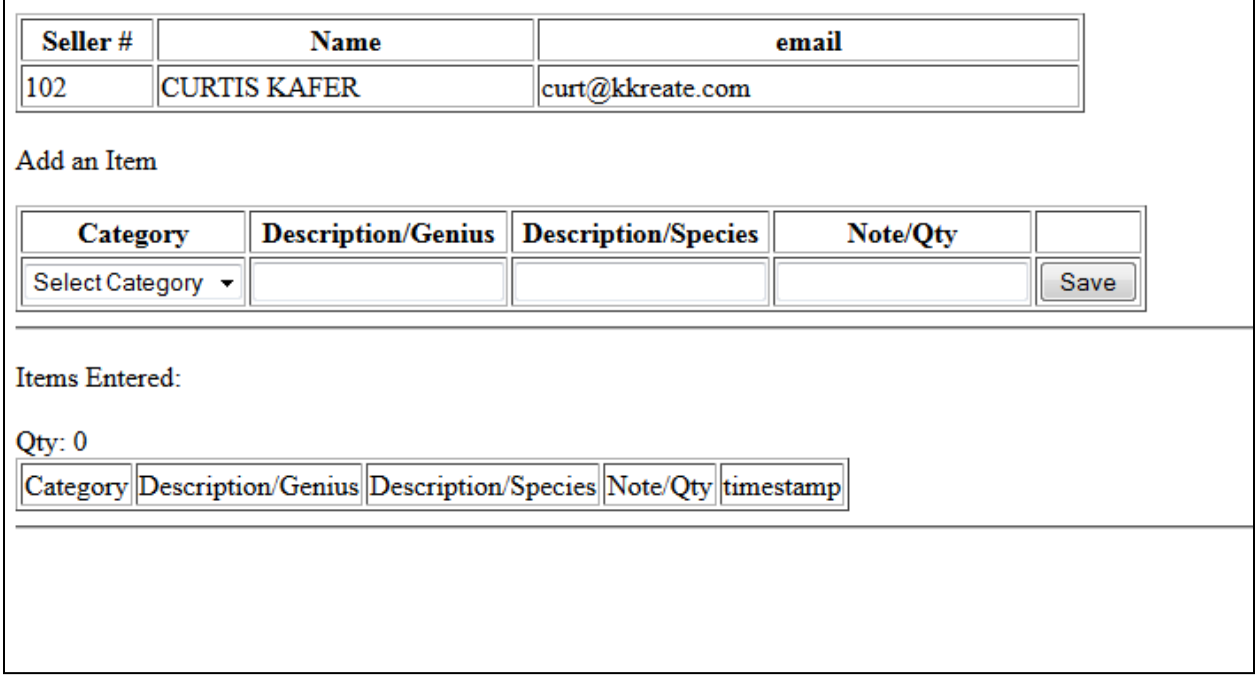

### **How the Entry Form works:**

**Category**: Select: Food, Live, Equipment, Plants, Media, Tank, Other

#### **Description/Genus**:

If you choose Food or Live from the Category field, the Description/Genus field is setup with autofill and as you start to type it will display a list that you can choose from of pre-entered items. You do not have to choose from the list, it is there to help speed up and prevent errors. You do need to type 1 letter in the field for the autofill feature to work - then you will get a list of suggestions.

### **Description/Species**:

If you choose Food or Live from the category field, the Description/Species field is setup with autofill and as you start to type it will display a list that you can choose from of pre-entered items. You do not have to choose from the list, it is there to help speed up and prevent errors. You do need to type 1 letter in the field for the autofill feature to work - then you will get a list of suggestions.

**Note/Qty**: You can enter more detail about your item in this field if you choose.

**Save** - once you have the form completed click the Save button to save this record.

Example of Description/Genus autofill feature:

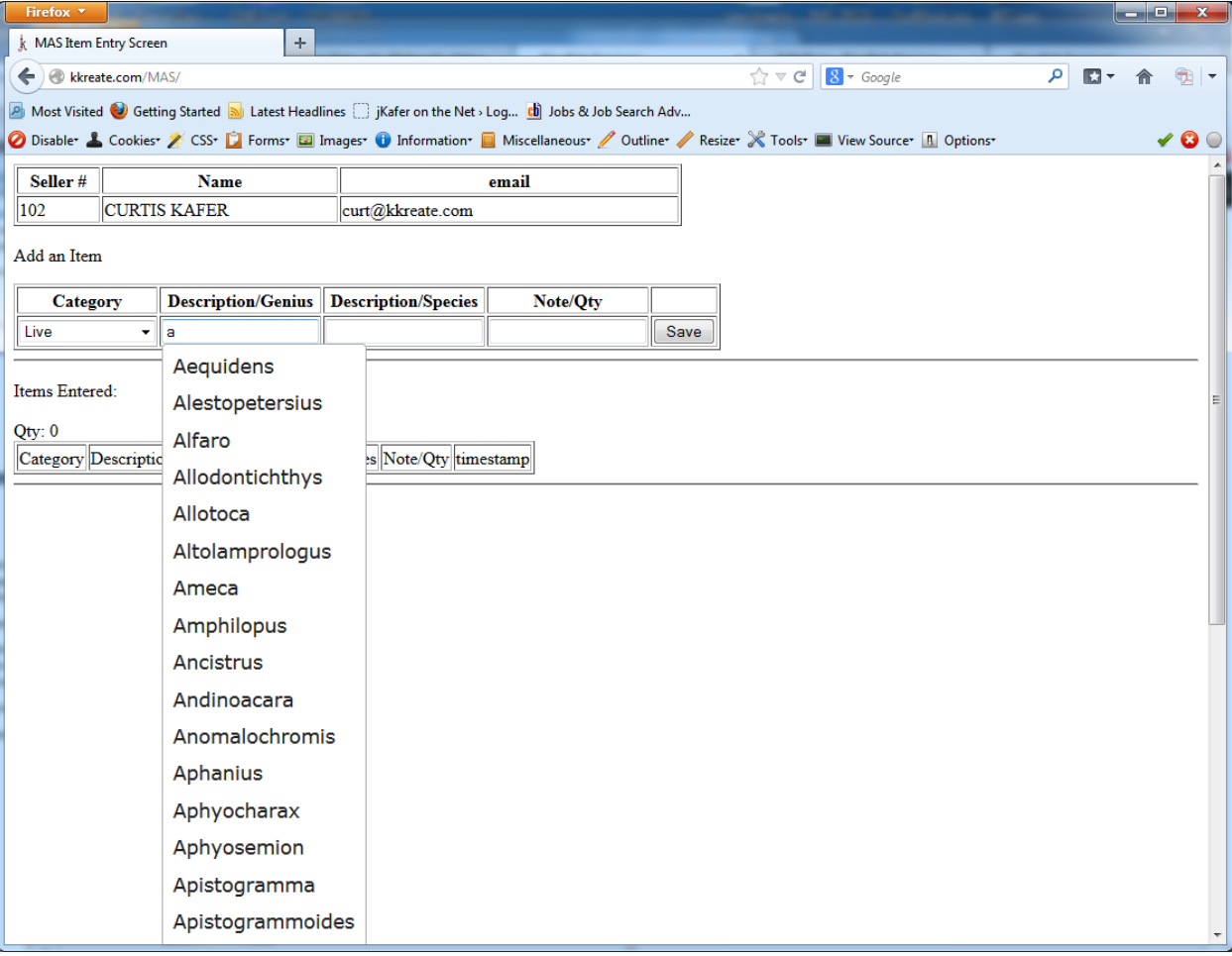

# Example of the Description/Species autofill feature:

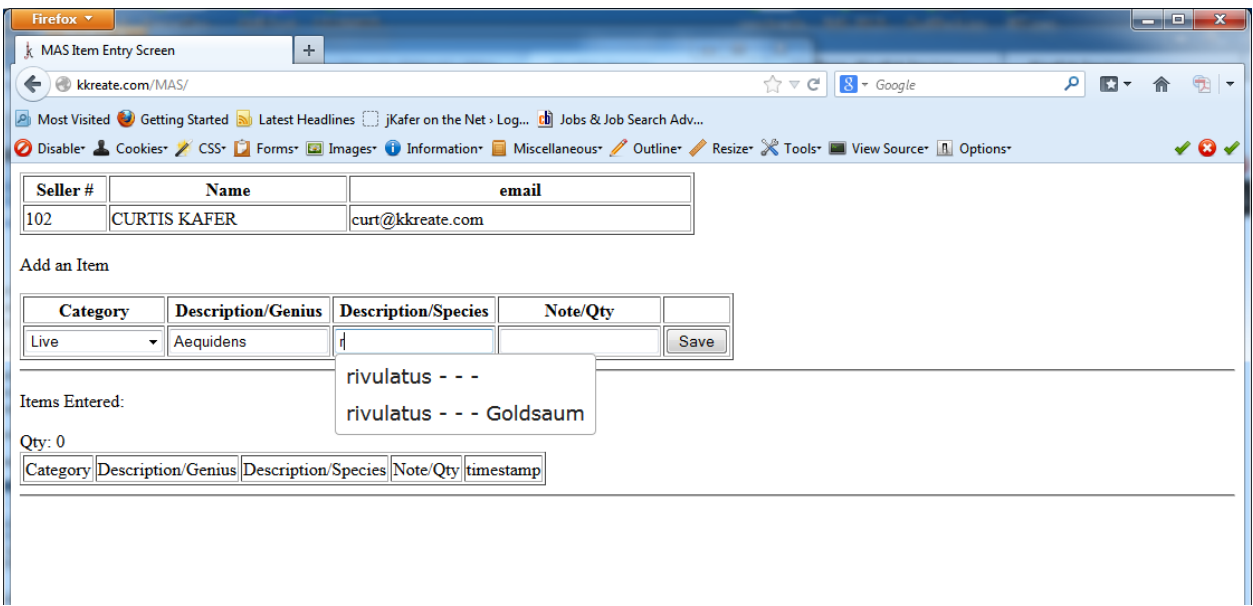

# Example of a complete filled in form before it has been saved:

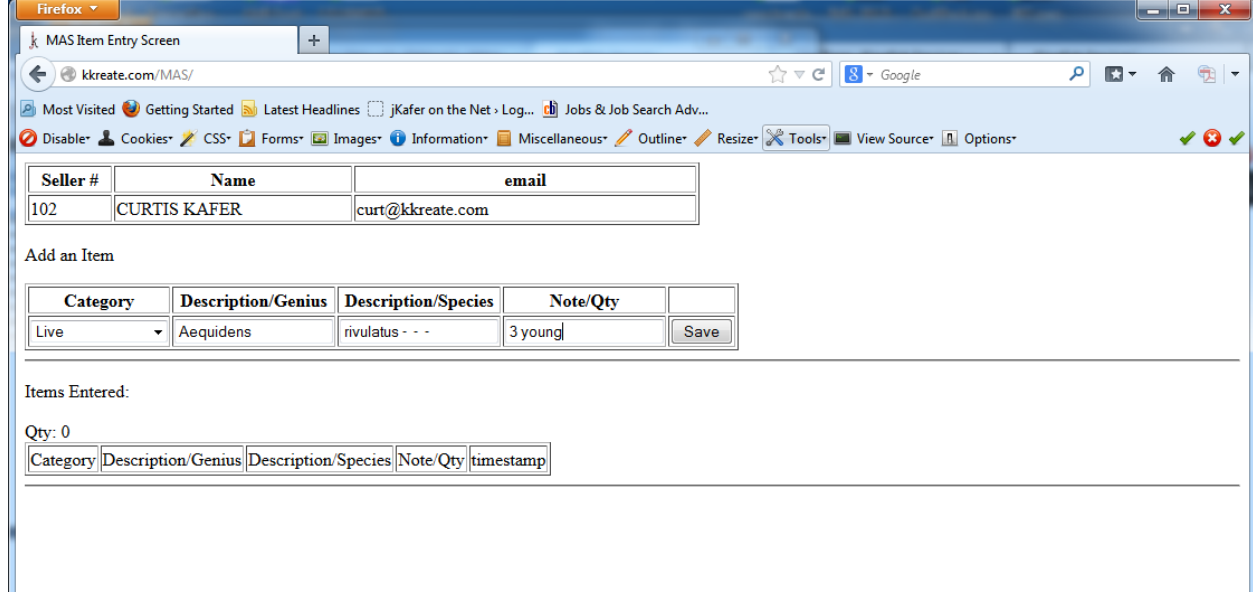

Example after saving an item.

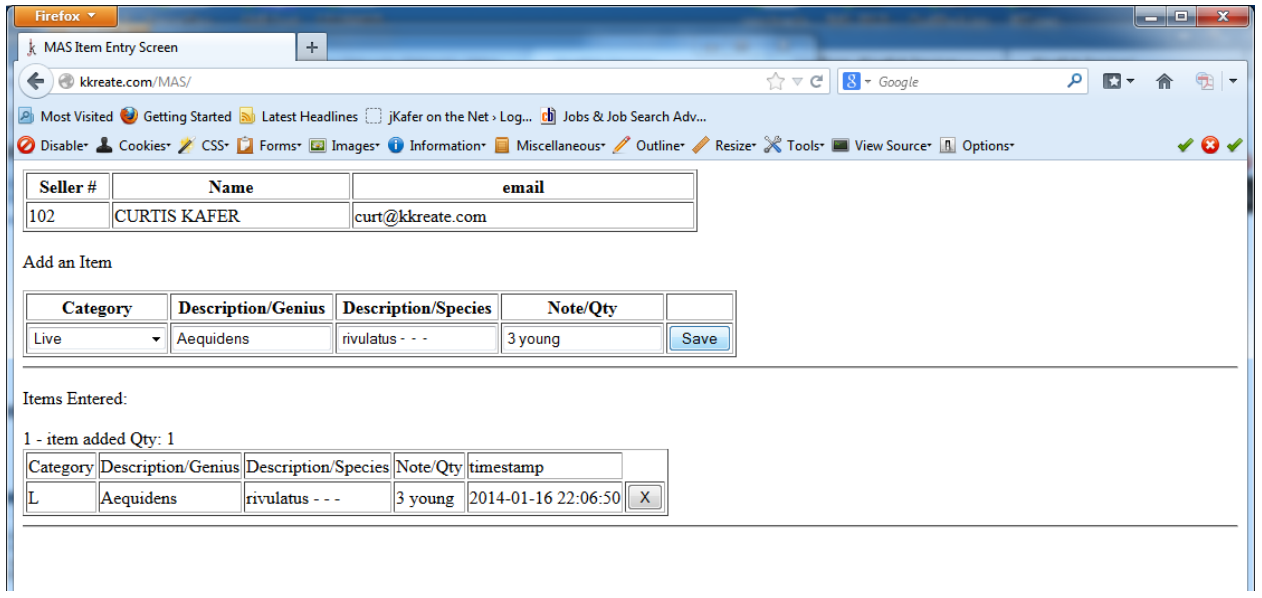

When you choose a different category, the "Add an Item" form will clear.

If you decide that you do not want to bring that item or it is entered wrong, you can click the button in the right column ( X ) and that will delete that item from your list.